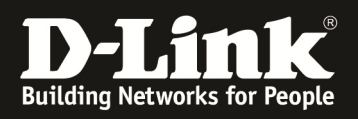

# **HowTo: Central Wifi Manager (CWM-100) Einrichten eines WLAN (MultiSSID)**

**[Voraussetzungen]** 

- 1. aktuelle CWM Version (ftp://ftp.dlink.de/software/CWM-100/)
- 2. kompatibler AP mit entsprechender CWM-Firmware
	- *DAP-2310 (Hardwareversion B)*
	- *DAP-2360 (Hardwareversion B)*
	- *DAP-2660 (alle)*
	- *DAP-2690 (Hardwareversion B)*
	- *DAP-2695 (alle)*
	- *DAP-3662 (alle)*

**[Topologie]** 

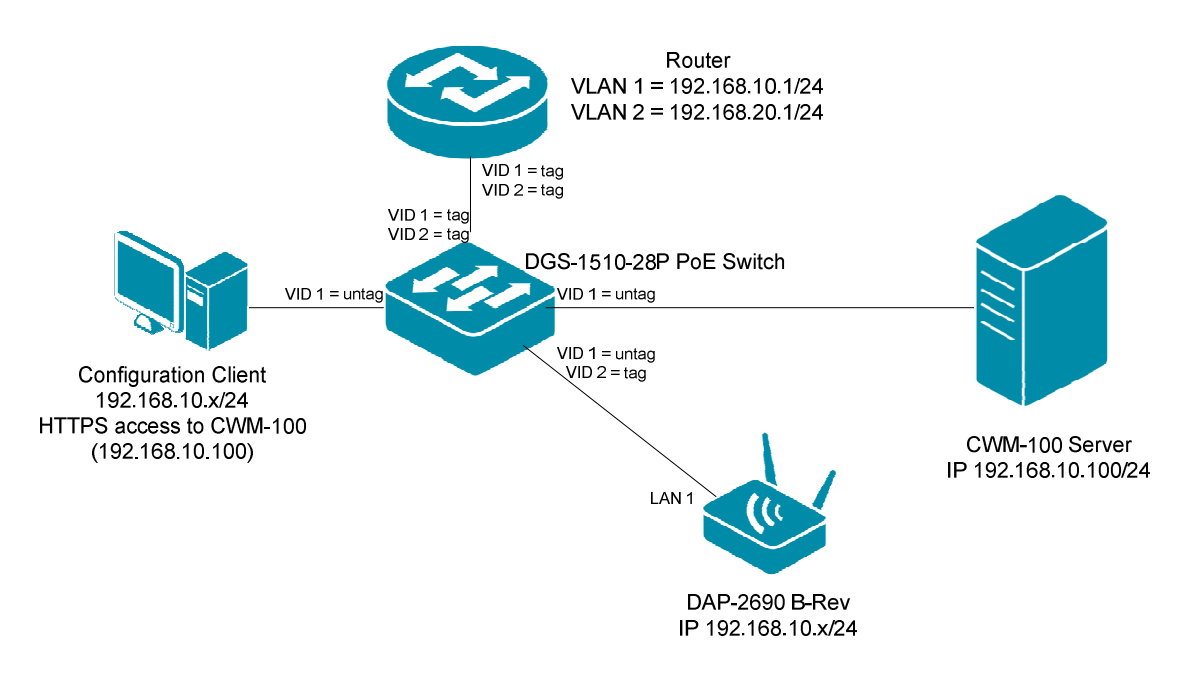

# **[Vorbereitung]**

- $\Rightarrow$  Installieren Sie den CWM entsprechend der dem Downloadpaket beigefügtem Installationsanweisungen auf dem dafür vorgesehenen Server
- $\Rightarrow$  Stellen Sie sicher, dass alle APs die IP-Adresse (DNS-Namen) des Servers, welche Sie bei der Installation vergeben haben erreichen können.
- $\Rightarrow$  Stellen Sie sicher, dass Sie die entsprechenden AP-Module aus dem Paket installiert haben.
- $\Rightarrow$  Stellen Sie sicher, dass die zu konfigurierenden APs die entsprechende CWM-Firmware aus dem Paket installiert haben.
	- o Die einzelnen Schritte zum Firmwareupdate eines AP werden im entsprechenden Handbuch dargestellt. (ftp://ftp.dlink.de/dap)
- $\Rightarrow$  Es ist nicht möglich parallel beide LAN Ports der APs zu benutzen/anzuschließen, da dies, trotz VLAN Konfiguration, zu einem LOOP im Netzwerk führen kann.

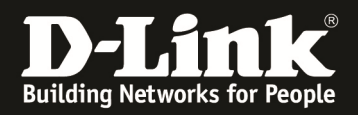

# [Anlegen einer Site und Network]

- 1.) Verbinden Sie sich auf den CWM-100
	- a. Nach der Anmeldung gehen Sie auf den Reiter "Konfiguration"
	- b. Sollten Sie bisher keine Site angelegt haben drücken Sie "+" um eine neue Site anzulegen

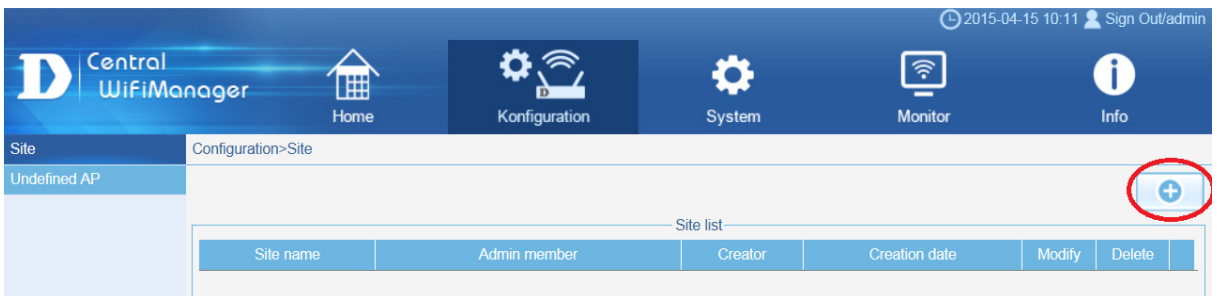

- c. Definieren Sie nun einen Namen für die Site
- d. Fügen Sie der Site Konfigurationsbenutzer und ggfls. normale Benutzer hinzu i. dieser Schritt kann auch später nachgeholt werden
- e. Bestätigen Sie Ihre Eingabe mit "OK"

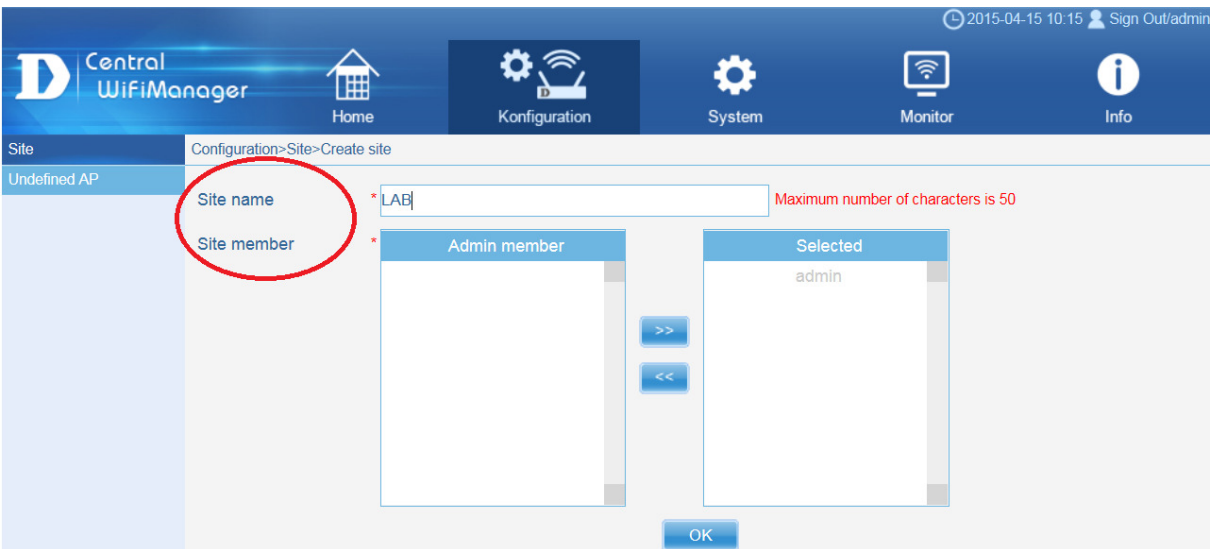

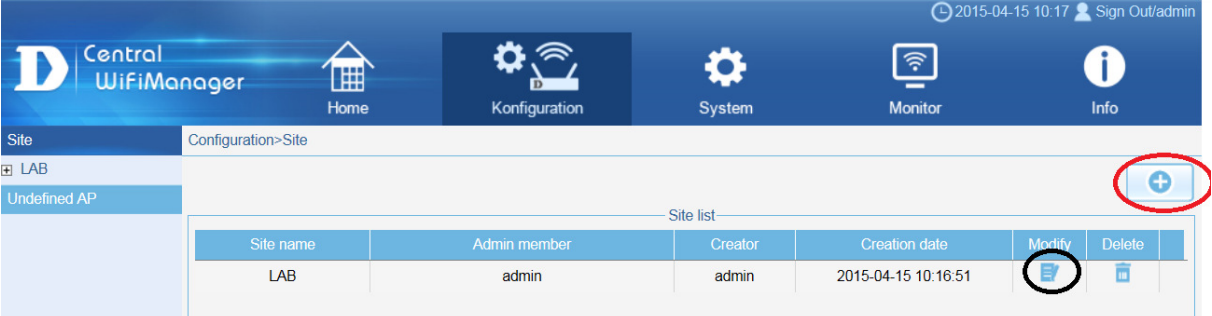

- f. Mittels "+" können Sie neue "Sites" anlegen
- g. Mittels "Modify" können Sie weitere Benutzer der Site hinzufügen

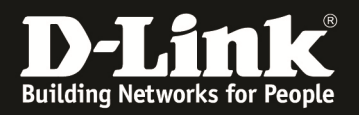

- h. Wählen Sie nun die soeben angelegte Site "LAB" aus um ein Netzwerk dieser Site anzulegen/anzupassen
- i. Mittels "+" legen Sie ein neues Netzwerk der Site an

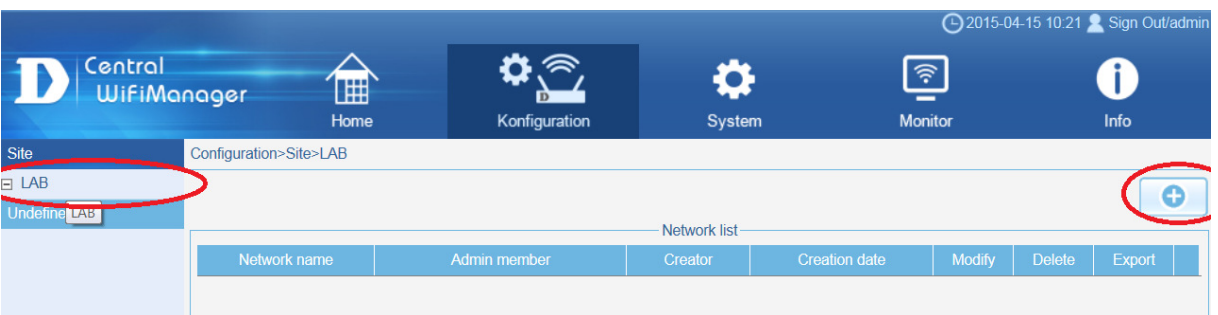

- j. Definieren Sie nun einen Namen für das Netzwerk
- k. Fügen Sie der Site Konfigurationsbenutzer und ggfls. normale Benutzer hinzu i. dieser Schritt kann auch später nachgeholt werden
- l. Bestätigen Sie Ihre Eingabe mit "OK"

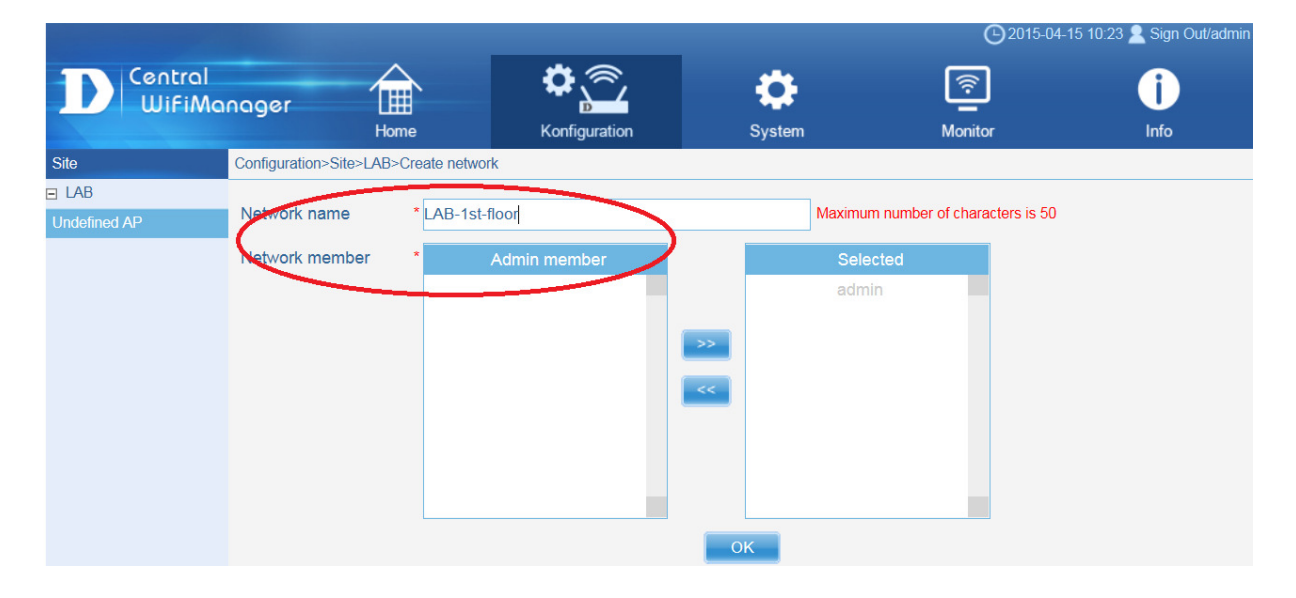

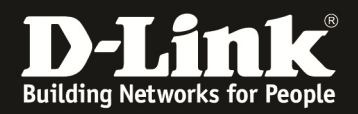

# [Anlegen eines WLAN innerhalb eines Networks einer Site]

- 1.) Wählen Sie das soeben angelegte Netzwerk der Site aus
	- a. Mittels "+" legen Sie neue Werte für die einzelnen Optionen an
	- b. Sie können nun für das Netzwerk folgenden Werte definieren
		- i. SSID
		- ii. VLAN
		- iii. Bandwith optimization
		- iv. Captive Portal
		- v. Device Settings
		- vi. Upload Configuration
		- vii. Firmware Updrade

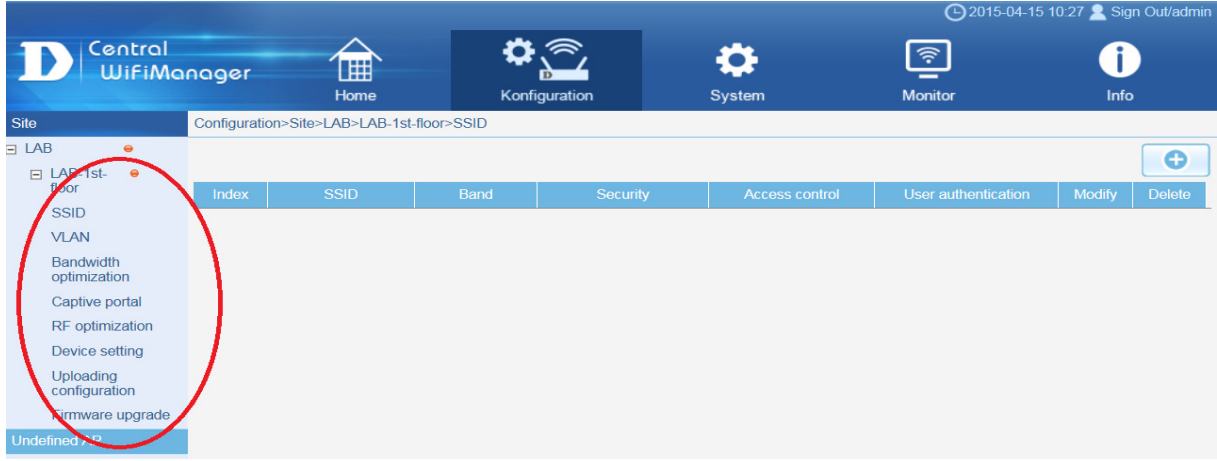

#### *SSID anlegen*

- c. Wählen Sie das "Band" (2,4GHz oder 5 GHz (wenn der AP dies unterstützt) aus
- d. Der Index definiert ob die SSID die Base/Primäre SSID oder eine MultiSSID ist
- e. Zudem passen Sie die restlichen Einstellungen entsprechend Ihrer Anforderungen an.
- f. Mittels "Save" speichern Sie Ihre Einstellungen

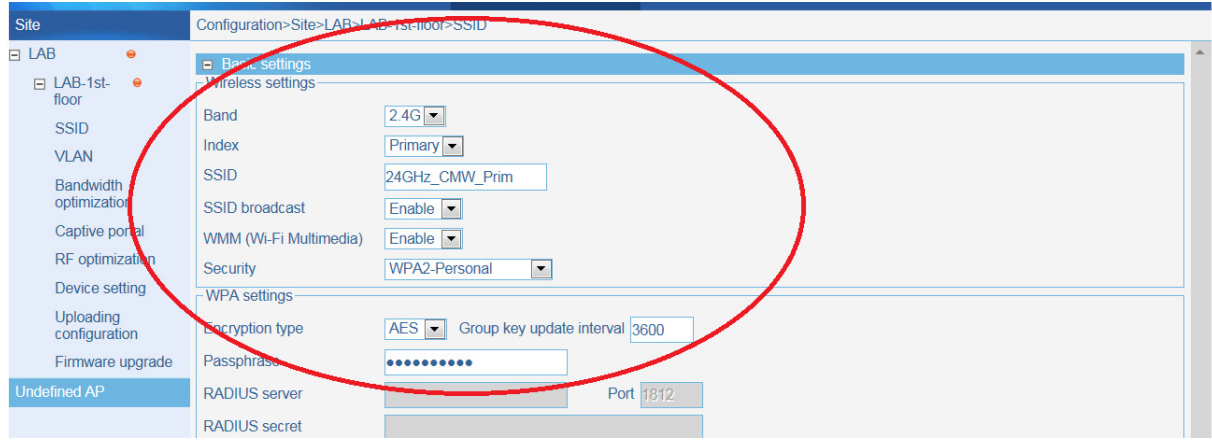

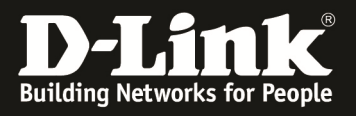

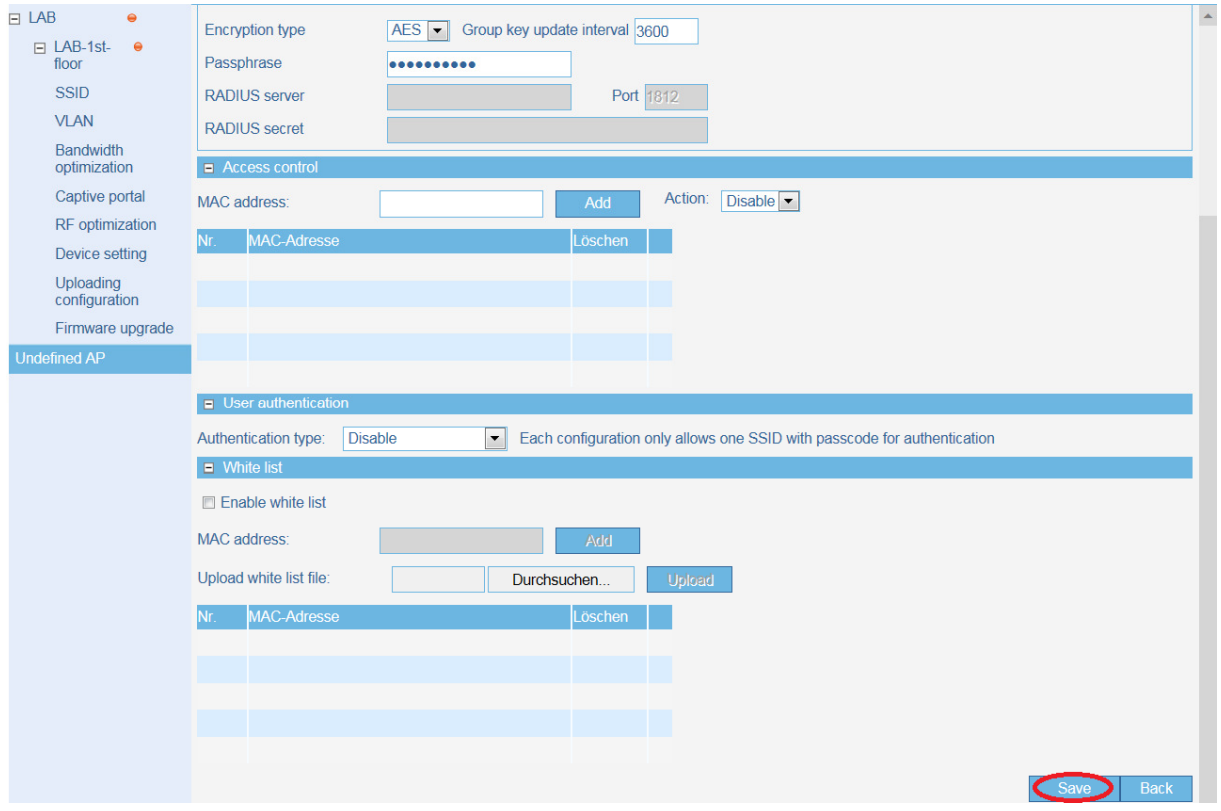

g. Wiederholen Sie diesen Vorgang bis Sie alle benötigten SSIDs angelegt haben

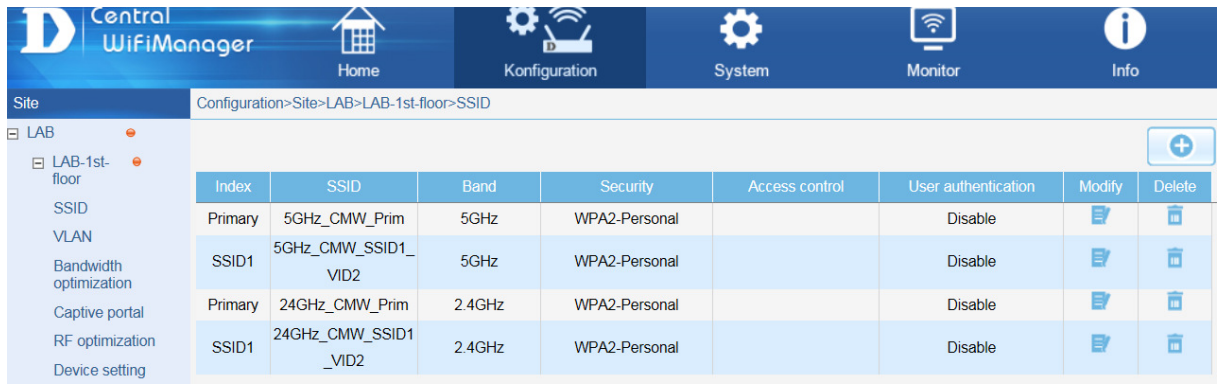

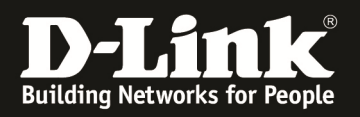

## *VLAN anlegen/anpassen (MultiSSID)*

- a. Die Anpassung der VLAN Einstellungen ist nur notwendig, wenn Sie z.B. Multi-SSID oder andere VLAN-IDs als VID=1 verwenden.
	- a. Beachten Sie, dass beim Einsatz von VLAN auch eine entsprechende 802.1Q VLAN fähige Netzwerkinfrastruktur erforderlich ist!

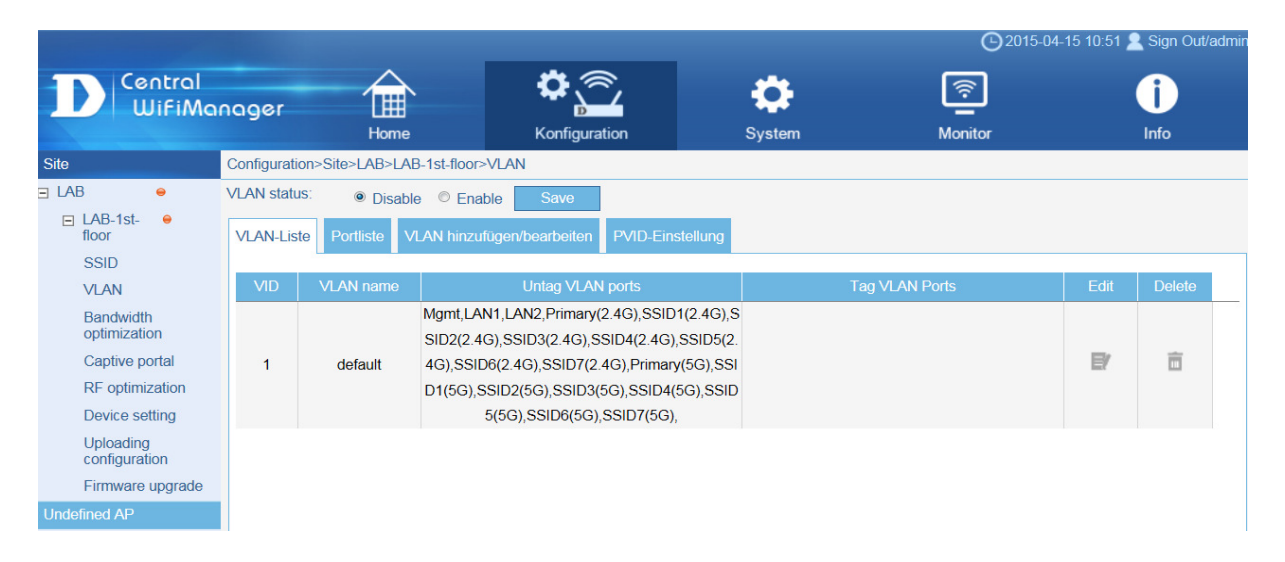

#### b. VLAN Status mittels "Enable" aktivieren und per "Save" speichern

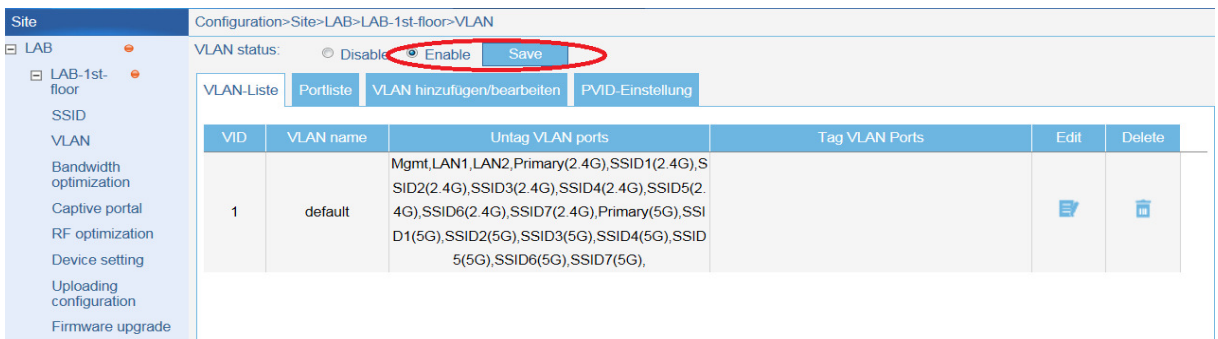

#### c. VLAN hinzufügen

- $i.$  VLAN  $ID = VID$
- ii. VLAN Name = Name
- iii. Anschließend die Ports dem VLAN zuweisen

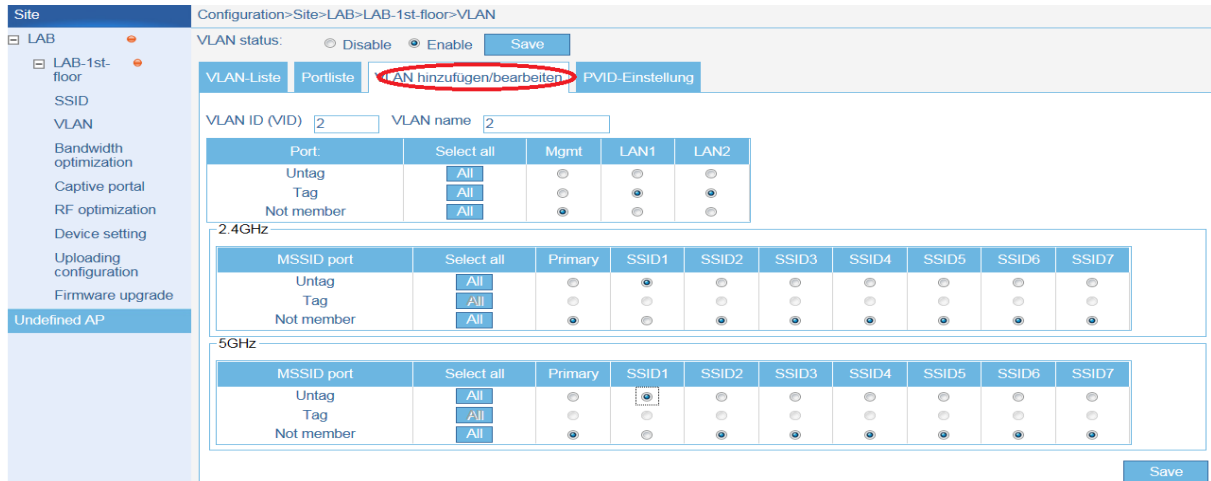

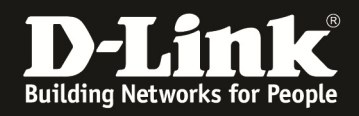

In diesem Beispiel wird das VLAN 2 "tagged" auf den LAN-Ports der APs sowie "untagged" auf der SSID1 übertragen.

Für dieses Beispiel muss zudem die SSID1 aus dem VLAN1 = default entfernt werden.

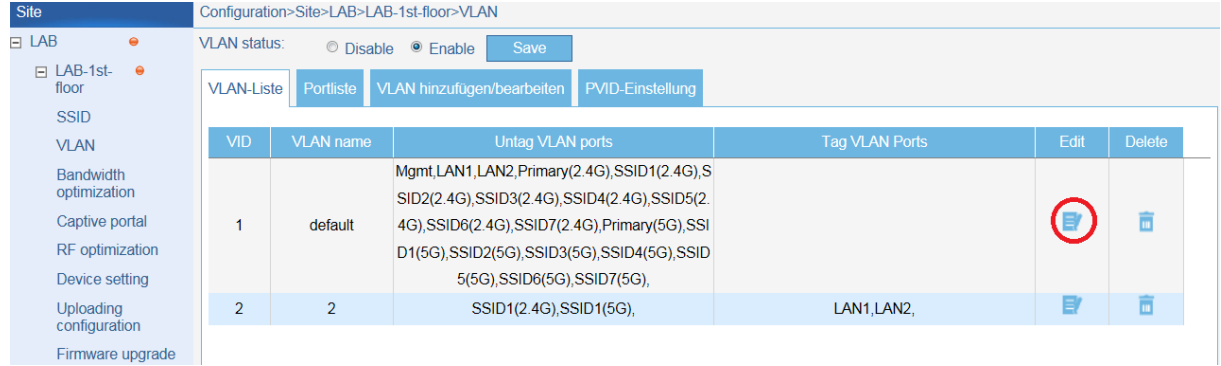

# d. VLAN  $1 =$  default auswählen

# e. SSID1 auf "not member" für VLAN 1 stellen

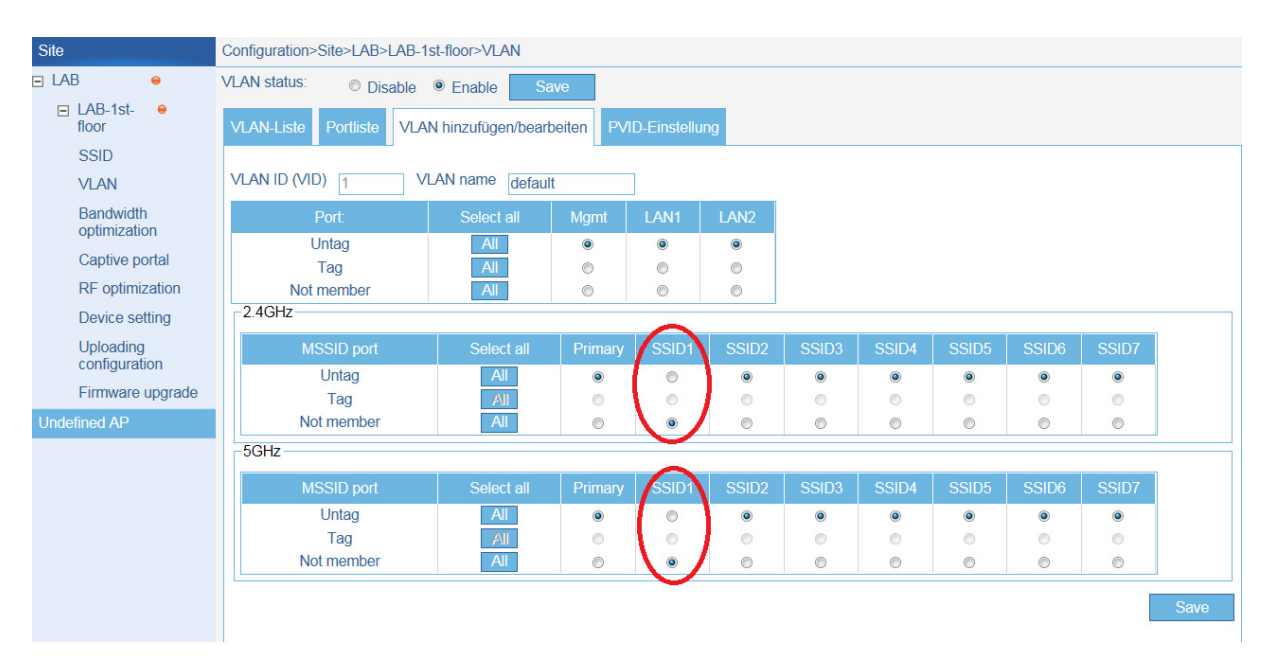

# f. Mittels "Save" bestätigen

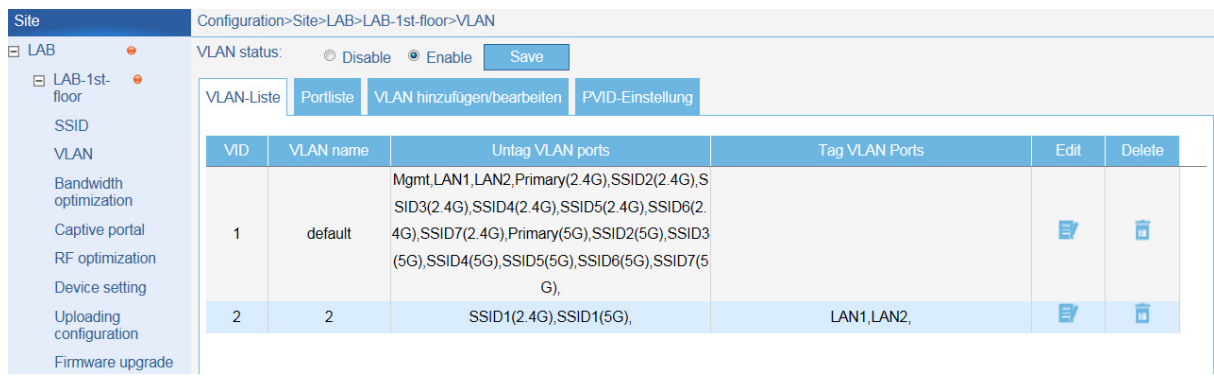

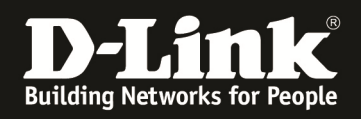

Die SSID1 Ports sind nun nur noch untagged im VLAN 2.

Für eine korrekte automatische Zuweisung der untagged VLAN IDs (VID & PVID) muss noch das PVID Auto Assign aktiviert werden.

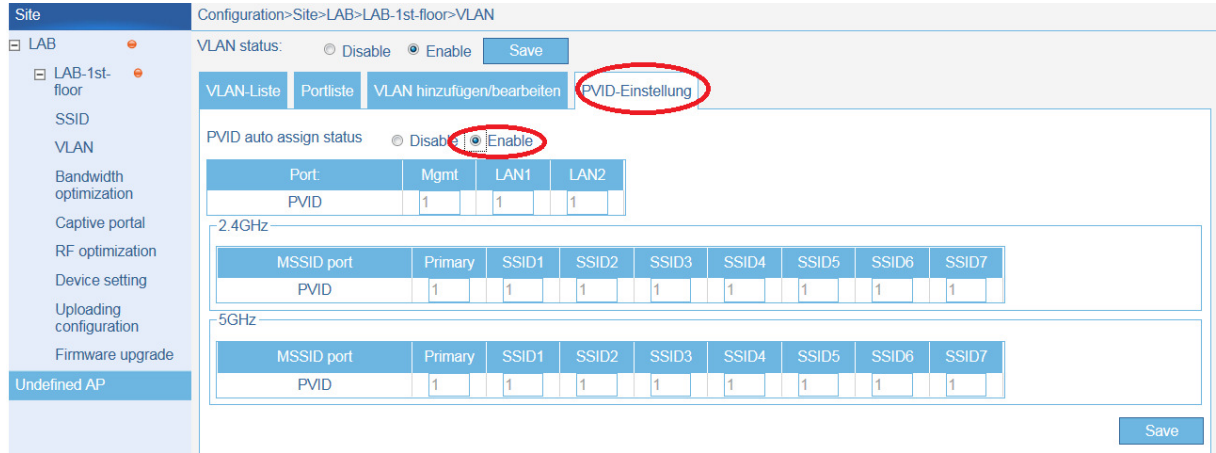

Sollten Sie den Auto Assign Status auf "Disabled" belassen, so müssen Sie manuell jedem Port die PVID (Per VLAN ID) zuweisen.

Damit ist eine grundlegende Einrichtung einer SITE, NETWORK und SSID abgeschlossen.

Jetzt müssen diese Einstellungen an die APs übermittelt werden.

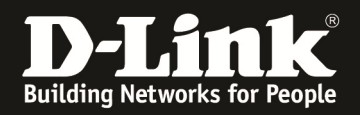

# [Anpassen & "Linken" der APs mit dem CWM]

- 2.) Exportieren der Site-Einstellungen zum "Verknüpfen" der APs mit dem CWM-100 und der Site
	- a. Gehen Sie auf die entsprechende SITE (z.B.LAB)
	- b. Dücken Sie "Export" um eine Verbindungsdatei herunterzuladen (z.B. "LAB-LAB-1st-floor.dat")
	- c. Speichern Sie diese Datei an einem Ihnen bekannten Ort (z.B. Desktop)

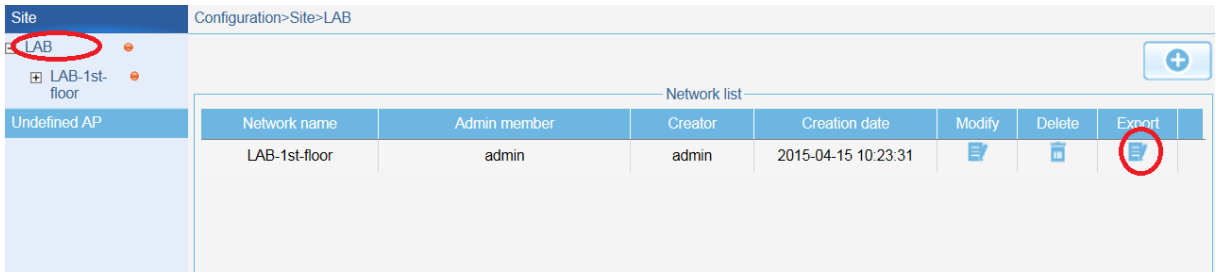

- 3.) Verbinden Sie sich auf den AP
	- a. Maintenance => Administration Settings
	- b. Central WifiManager Settings = Enable
	- c. Enable Central WifiManager = Enable
	- d. Save = Speicher

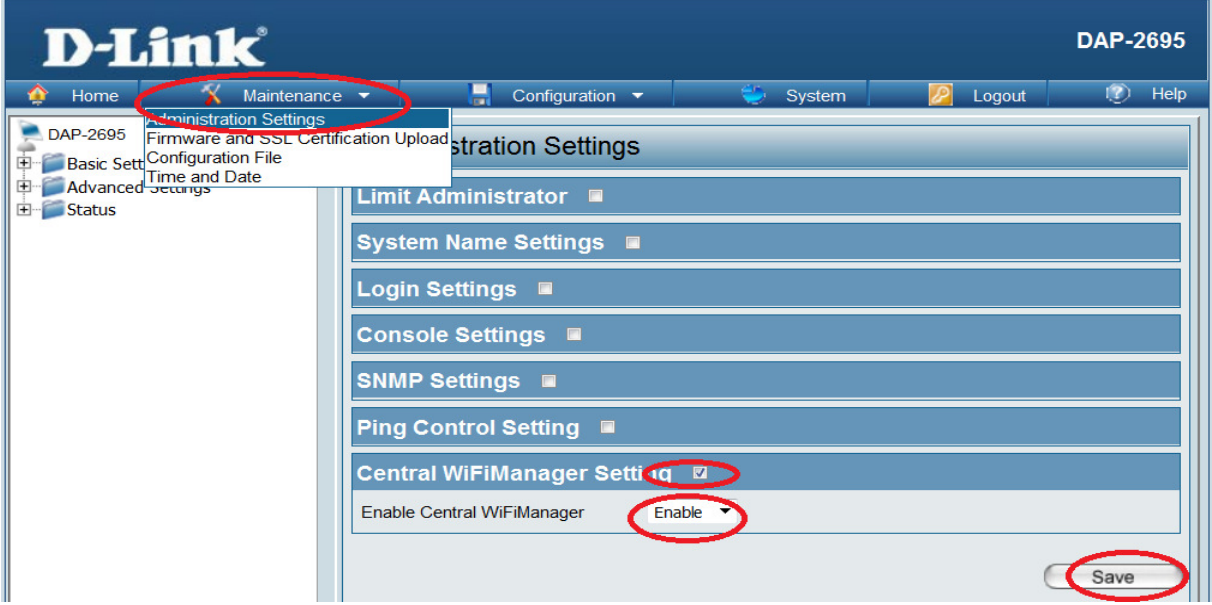

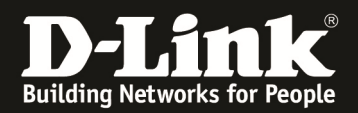

e. Mittels Configuration => "Save and Activate" aktivieren der Einstellungen

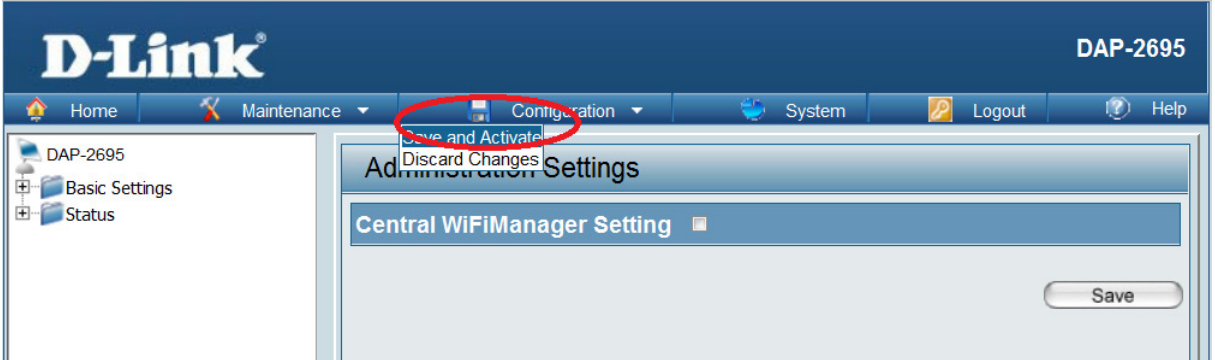

4.) Öffnen Sie anschießend das "AP Installation Tool"

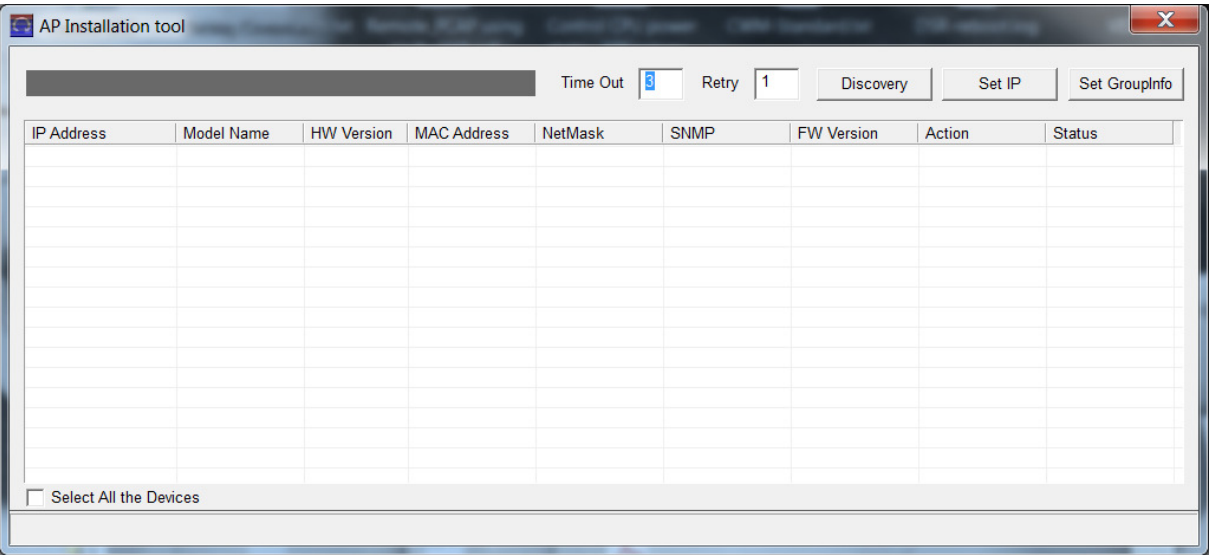

a. Mittels "Discovery" können Sie APs im gleichen LAN erkennen

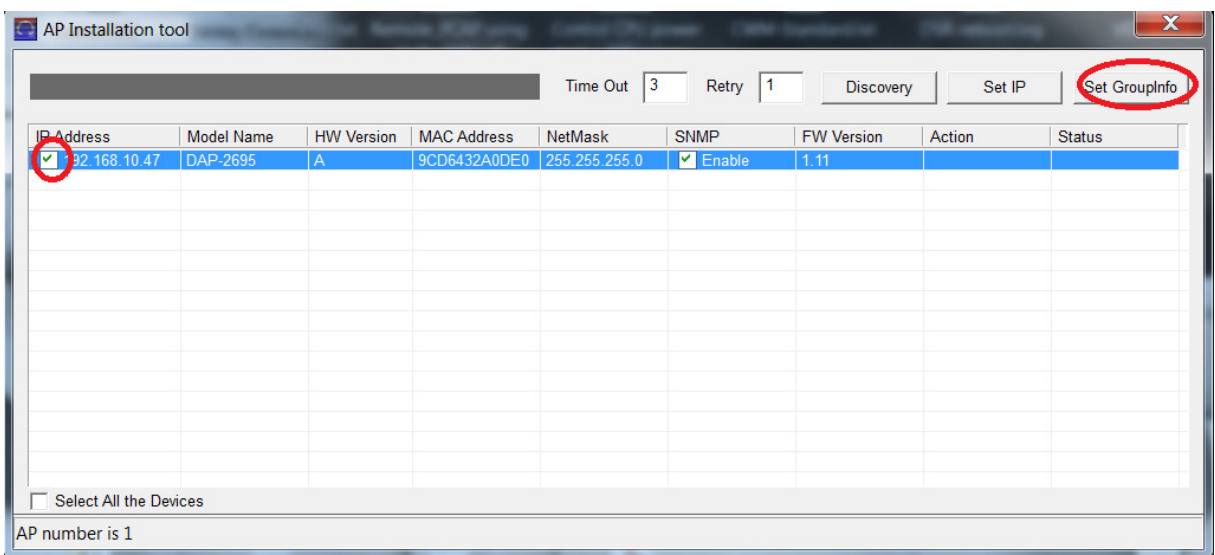

b. Anschließend wählen Sie den/die APs zum Verbinden aus

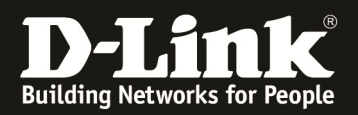

c. Unter Set Group<br>Info wählen Sie die entsprechende Verbindungsdateiaus und übertragen diese an den/die APs

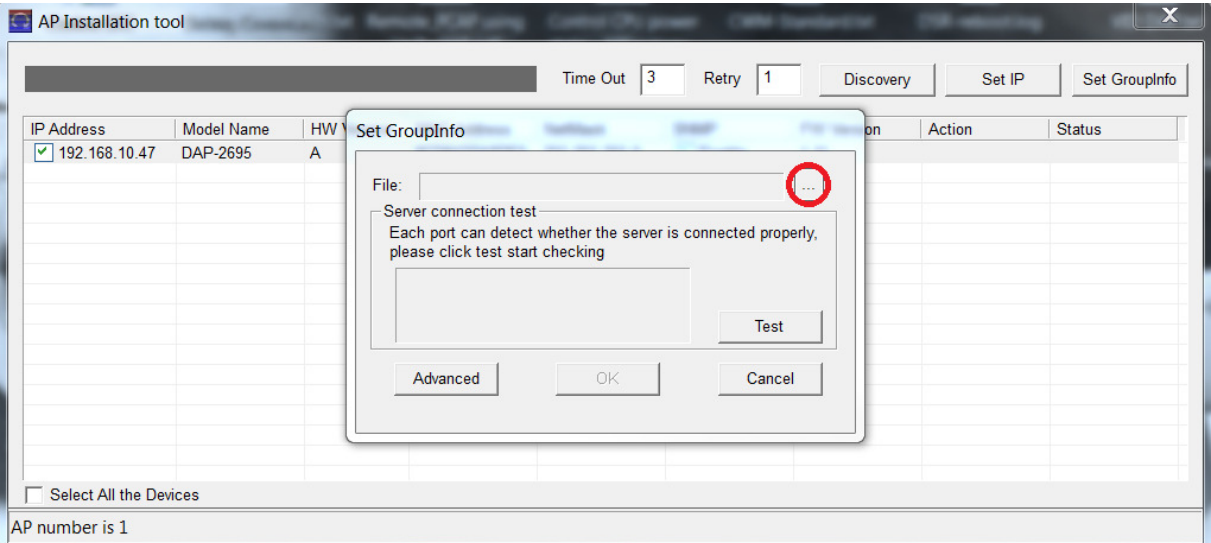

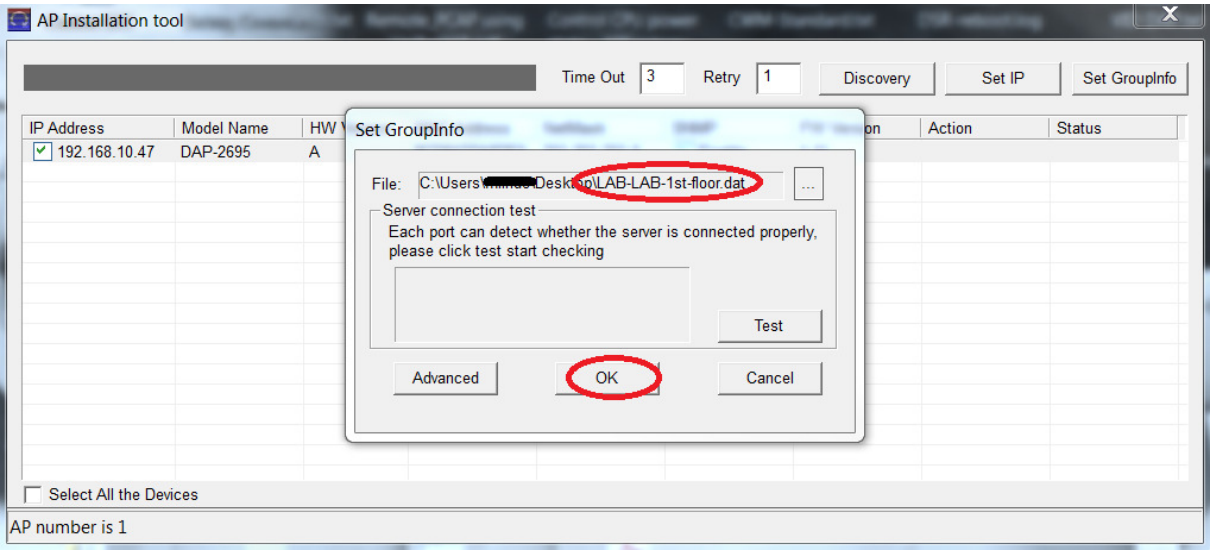

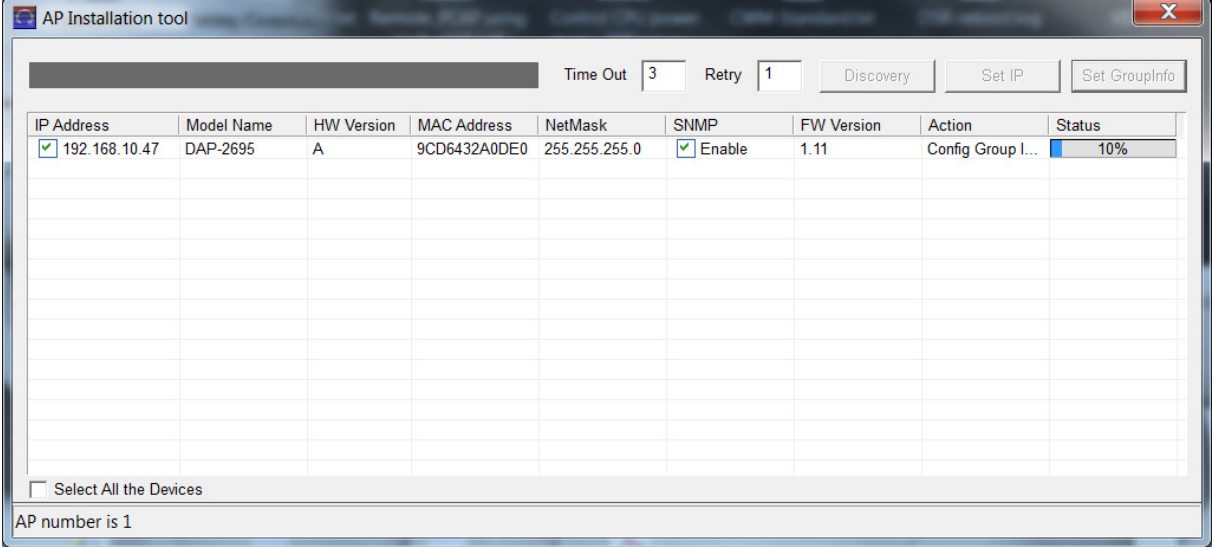

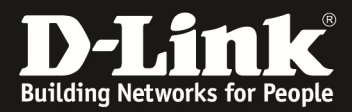

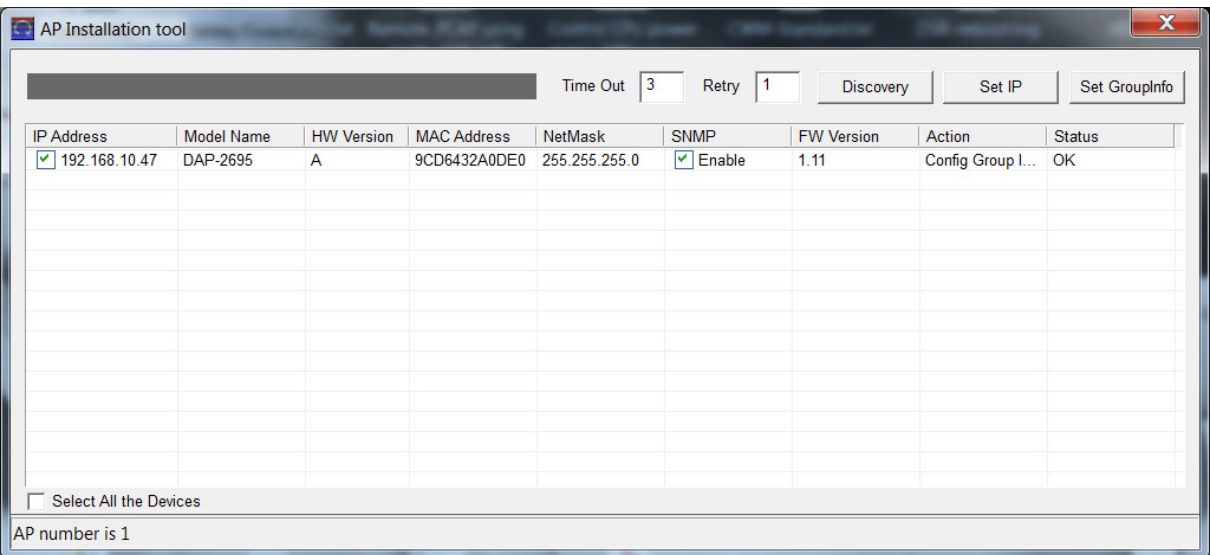

Der AP ist nun mit dem CWM-100 und der Site "verbunden". Nun muss noch die endgültige Konfiguration auf den AP ausgespielt werden.

- 5.) Wechseln Sie im CWM-100 in die Site, das Network auf die Option "Uploading Configuration"
	- a. Mittels "Complete" schreiben Sie die Konfiguration auf den Accesspoint

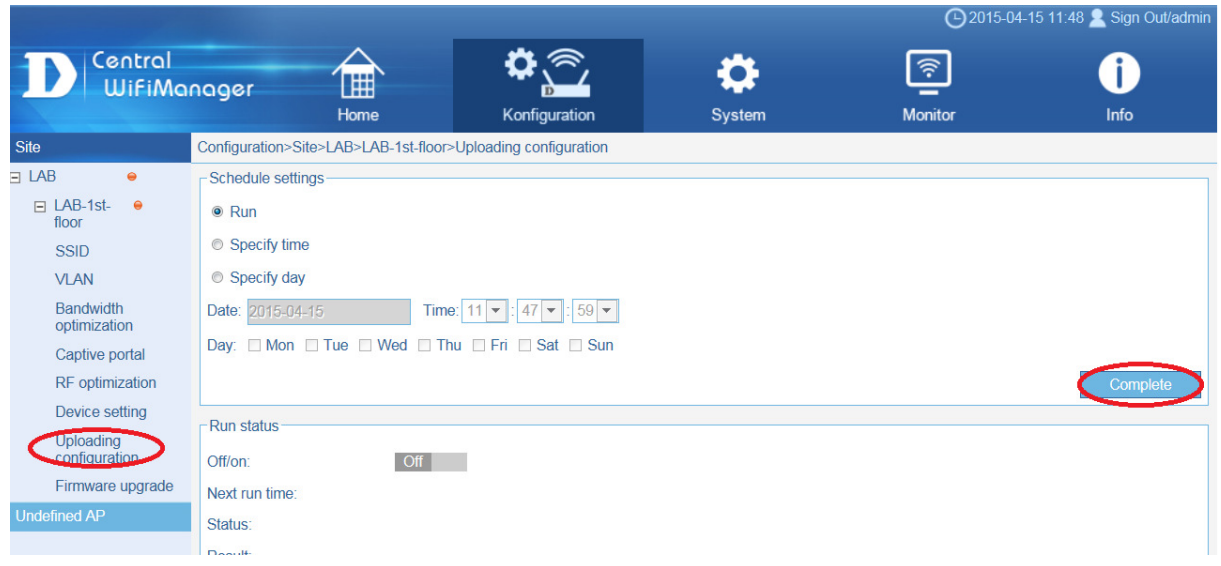

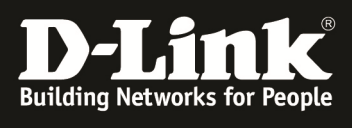

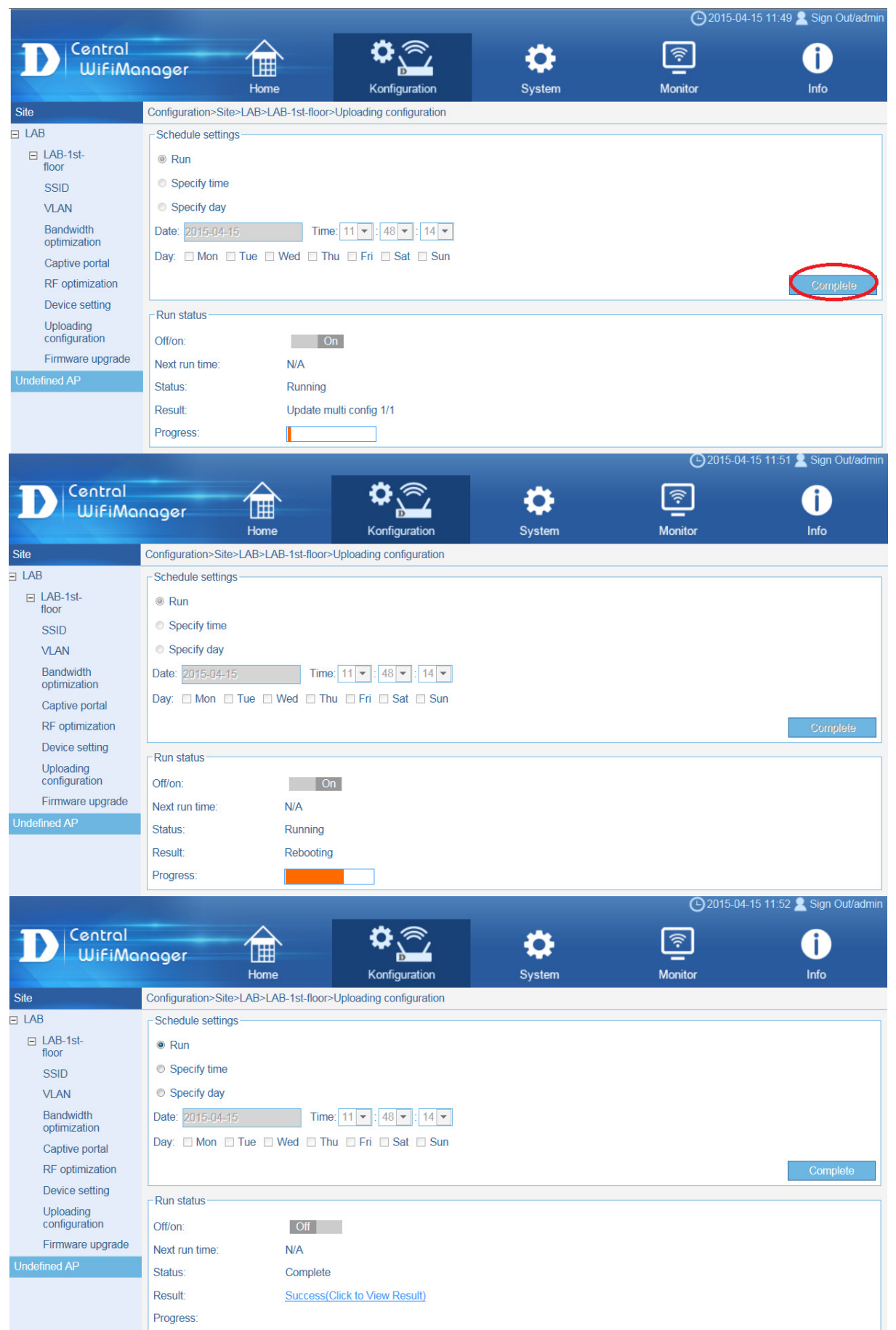

![](_page_13_Picture_0.jpeg)

6.) Unter "Home"  $\Rightarrow$  "Site"  $\Rightarrow$  "LAB" ist im Network "LAB-1st-floor" der AP nun als Online erkennbar.

![](_page_13_Picture_44.jpeg)

Die SSID's werden nun ausgestrahlt:

![](_page_13_Picture_4.jpeg)